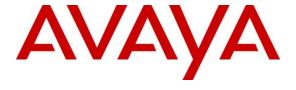

### Avaya Solution & Interoperability Test Lab

# Application Notes for Interactions Virtual Assistant Solutions with Avaya Aura® Experience Portal Using Transport Secure Layer MRCPv2 – Issue 1.0

#### **Abstract**

These Application Notes describe the configuration steps required to integrate Interactions Virtual Assistant Solutions with Avaya Aura® Experience Portal.

Readers should pay attention to **Section 2**, in particular the scope of testing as outlined in **Section 2.1** as well as any observations noted in **Section 2.2**, to ensure that their own use cases are adequately covered by this scope and results.

Information in these Application Notes has been obtained through DevConnect compliance testing and additional technical discussions. Testing was conducted via the DevConnect Program at the Avaya Solution and Interoperability Test Lab.

#### 1. Introduction

The objective of compliance test was to validate interoperability of Interactions Virtual Assistant Solutions with Avaya Aura® Experience Portal (Experience Portal).

Interactions Virtual Assistant Solutions provide a complete set a workflow engine that generates Voice XML pages and Automated Speech Recognition (ASR) over MRCPv2 using TLS/SRTP for Experience Portal. The Virtual Assistant Solutions include the iProxy and Curo Automatic Speech Recognizer (ASR), Human Speech Recognition (HSR) and Nova VXML generator platform.

## 2. General Test Approach and Test Results

General test approach was to verify interoperability of the Interactions Virtual Assistant Solutions with Avaya Experience Portal. The objective of the testing is to verify that Avaya Experience Portal can interoperate correctly with the automatic speech recognition (ASR), human speech recognition (HSR) and the VXML generation features of the Interactions Virtual Assistant Solutions.

DevConnect Compliance Testing is conducted jointly by Avaya and DevConnect members. The jointly-defined test plan focuses on exercising APIs and/or standards-based interfaces pertinent to the interoperability of the tested products and their functionalities. DevConnect Compliance Testing is not intended to substitute full product performance or feature testing performed by DevConnect members, nor is it to be construed as an endorsement by Avaya of the suitability or completeness of a DevConnect member's solution.

## 2.1. Interoperability Compliance Testing

The interoperability compliance test included feature and serviceability tests. Feature tests focused on the ability of automatic speech recognition, human speech recognition including DTMF recognition and the VXML generation features of the Interactions Virtual Assistant Solutions to successfully exercise appropriate grammar and return expected results.

Serviceability testing focused on verifying the ability of Interactions Virtual Solutions server to recover from adverse conditions, such as restart, power failures and network disconnects.

#### 2.2. Test Results

All test cases were executed and passed.

### 2.3. Support

To obtain technical support for Interactions Virtual Assistant Solutions:

• Web: http://www.interactions.com/

• **Phone:** (866) 637-9049

## 3. Reference Configuration

Following diagram shows the configuration used during interoperability compliance test. Reference configuration consisted of: Avaya Aura® Experience Portal, Avaya Aura® Communication Manager, Avaya Aura® Session Manager, Avaya Aura® System Manager, and Avaya Aura® Media Server running on Virtualized Environment, Avaya G450 Media Gateway was used to connect to PSTN via PRI/T1 trunk as well as providing analog and digital lines for analog and digital phones. Interactions Virtual Assistant Solutions include iProxy ASR and TTS servers, Nova VXML generator and Curo ASR servers.

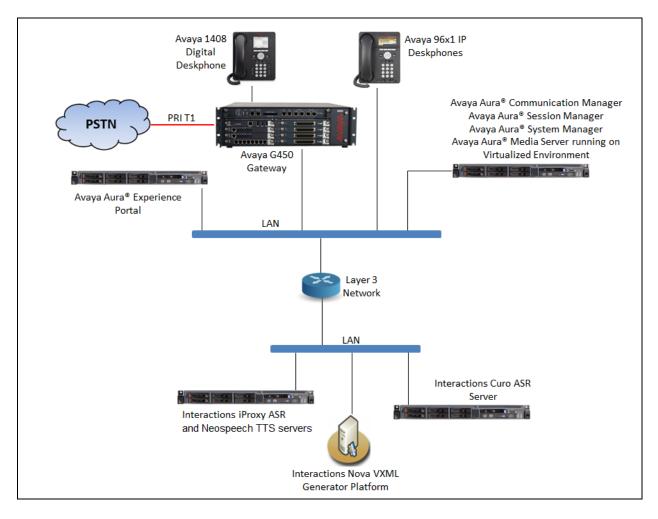

**Figure 1: Test Configuration Diagram** 

## 4. Equipment and Software Validated

The following equipment and software were used for the sample configuration provided:

| Equipment/Software                     | Release/Version                |
|----------------------------------------|--------------------------------|
| Avaya Aura® Communication Manager      | R017x.00.0.441.0 FP1 SP2 23523 |
| running on Virtualized Environment     |                                |
|                                        |                                |
| Avaya Aura® System Manager running on  | Release 7.0.1.2                |
| Virtualized Environment                |                                |
| Avaya Aura® Session Manager running on | Release 7.0.1.2                |
| Virtualized Environment                |                                |
| Avaya Aura® Media Server running on    | Release 7.7.0.34               |
| Virtualized Environment                |                                |
| Avaya Aura® Experience Portal running  | Release 7.1.0 and Patch 1117   |
| on Virtualized Environment             |                                |
| Avaya G450 Media Gateway               | 37.39.0                        |
| Avaya 9641 H323 IP Deskphone           | Release 6.6.29                 |
| Avaya 9611 SIP IP Deskphone            | Release 7.0.1                  |
| Avaya 1408 Digital Deskphone           | R47                            |
| Interactions iProxy Automatic Speech   | 6.9.0                          |
| Recognition                            |                                |
| Interactions VXML Generator Platform   | 6.9.0                          |
| Interactions Curo Automatic Speech     | 6.12.2                         |
| Recognition                            |                                |
| Neospeech Voiceware MRCP Server        | 1.2.0.10                       |

## 5. Configure Avaya Aura® Communication Manager

This document assumes installation and configuration of Avaya Aura® Communication Manager (CM) are already in place. For more information on how to configure CM, please refer to **Section 11**.

## 6. Configure Avaya Aura® Experience Portal

Experience Portal is configured via the Experience Portal Manager (EPM) web interface, to access the web interface, enter **http://<ip-addr>/** as the URL in a web browser, where <*ip-addr>* is the IP address of the EPM. Log in using the appropriate credentials.

**Note:** Some of the screens in this section are shown after the Experience Portal had been configured. Don't forget to save the screen parameters as you configure Avaya Aura® Experience Portal

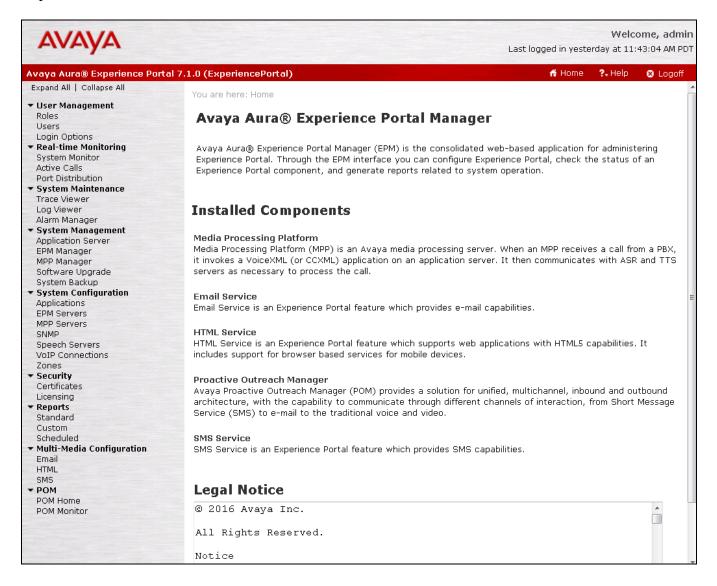

#### 6.1. Administer Secure Connection

To configure TLS secure connection between Experience Portal and other SIP endpoints, navigate to **Security Certificates**. In the **Certificates** page, select **Root Certificate** tab and export default root CA certificate that is used to install on other endpoints, in the compliance test the root CA certificate of Experience Portal is installed on Session Manager and Interactions iProxy server to establish TLS connection to Session Manager and iProxy server.

Note: To enhance security, it recommends not using the default root CA certificate to deploy in customer's system.

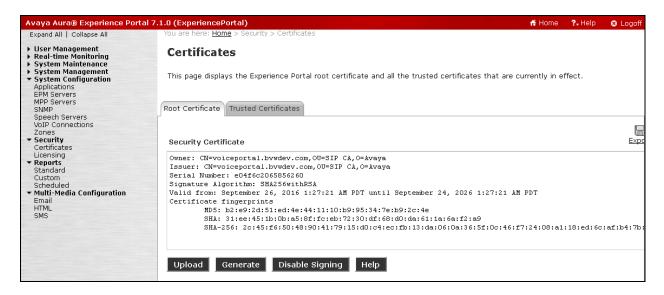

To import trusted certificate into Experience Portal, select **Trusted Certificates** tab. In the **Trusted Certificates** page, select **Upload** button to upload a trusted certificate. In the **Name** field, enter a descriptive name, select **SIP Connection** in the **Type** dropdown menu and click on **Browse** button to browse to the certificate in local PC that needs to be uploaded.

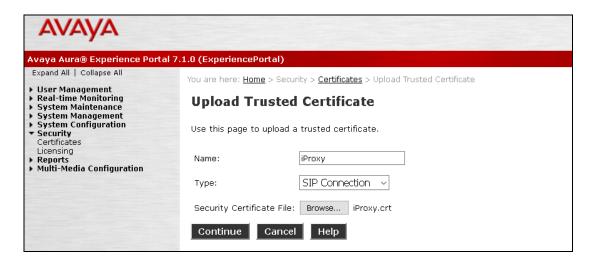

The screenshot below shows the certificate of iProxy imported to Trusted Certificates store in Experience Portal.

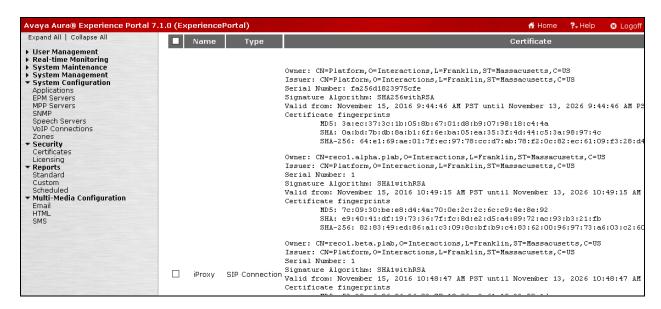

The screenshot below shows the certificate of System Manager imported to Trusted Certificates store in Experience Portal.

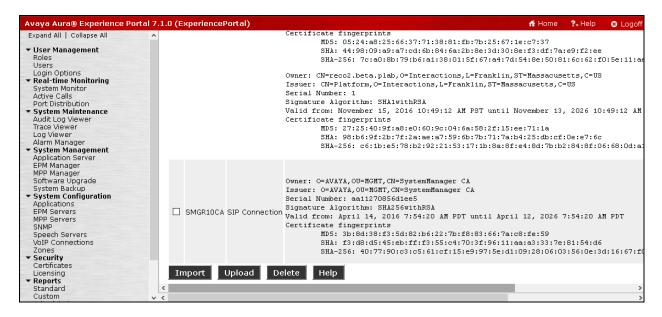

#### 6.2. Administer VolP Connection

On the left pane, click on the **VoIP Connections** under **System Configuration** (not shown). To add a **SIP Connection**, click on the **SIP** tab on **VoIP Connections** page (not shown).

- Name: Enter a descriptive name.
- Enable: Select "Yes" radio button.
- **Proxy Transport**: Select "TLS" if SIP connection to SIP proxy using TLS otherwise select TCP.
- **Proxy Servers**: Enter the SIP signaling IP address of Session Manager.
- **SIP Domain**: Enter a SIP domain "bywdev.com" as configured in **Section 7.3**.
- In the **Call Capacity** section, enter a number of SIP call that in the **Maximum Simultaneous Calls** and select "All call can be either inbound or outbound" option. All other fields can be left at default.

Click **Save** button to save changes.

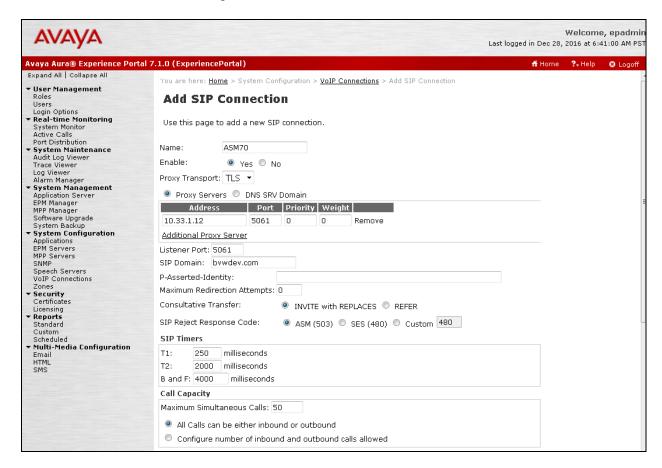

Scroll down to **SRTP** section; configure two SRTP profiles as shown in the **Configured SRTP List** below.

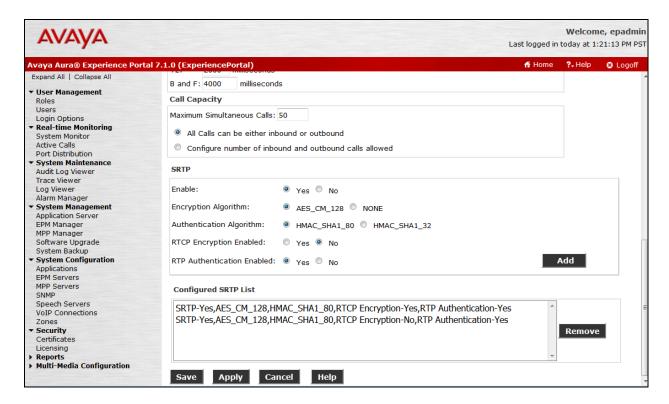

## 6.3. Administer Speech Server

#### 6.3.1. Administer ASR

On the left pane, navigate to **System Configuration** → **Speech Servers** (not shown). To add an **ASR** server, click on **ASR** tab (not shown) and click **Add** (not shown). Enter a **Name**, set **Enable** to **Yes** and set **Engine Type** to **Nuance**. Fill in the IP address of iProxy speech server in **Network Address**. In **Base Port**, fill in "5060" for **TCP** and "5061" for **TLS**, in this case the port "5061" was used for TLS. Enter appropriate value in **Total Number of Licensed ASR Resources**, set **New Connection per Session** to **Yes**, set **Languages** to **English(USA) en-US**. In the **MRCP** section, select **MRCP V2** in the **Protocol** dropdown menu, select **TLS** in the **Transport Protocol** dropdown menu and enter the port "5061" in the **Listener Port** field.

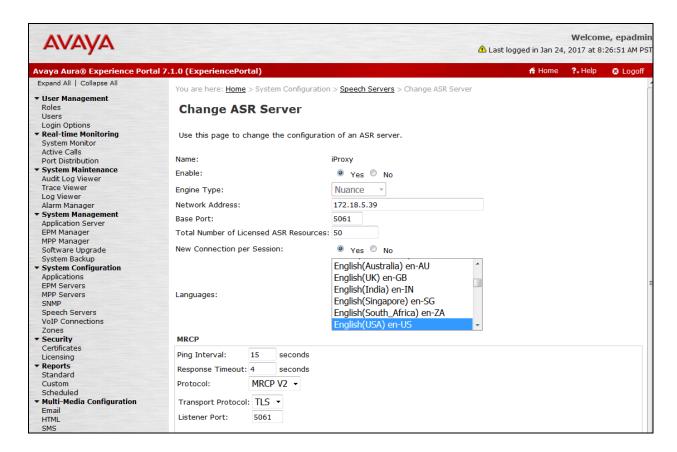

Scroll down to **SRTP** section, select SRTP profile as shown in the **Configured SRTP List**. Click **Save** to save changes.

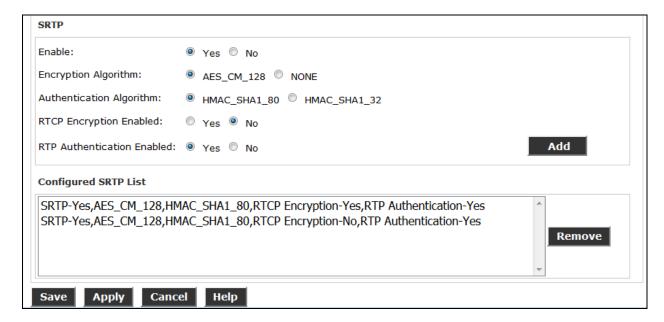

#### 6.3.2. Administer TTS

On the left pane, navigate to **System Configuration** → **Speech Servers** (not shown). To add a **TTS** server, click on **TTS** tab and click **Add** (not shown). Enter a **Name**, set **Enable** to **Yes**, set **Engine Type** to **Nuance**, type in the IP address of Neospeech TTS in **Network Address**. In **Base Port**, type in "7000", enter appropriate value in **Total Number of Licensed ASR Resources**, set **New Connection per Session** to **No**, set **Voices** to **English(USA) en-US Kate F** or any language that is supported in TTS server and the **RTSP URL** box is automatically filled out with the IP address in Network Address field to /**<ip-address>/media/speechsynthesizer**. ip-address is the IP Address of iProxy TTS. Click **Save** to save changes.

Note that the TTS was not a part of Virtual Assistant Solutions therefore any TTS server can be used, during the compliance testing the Nuance TTS server was used.

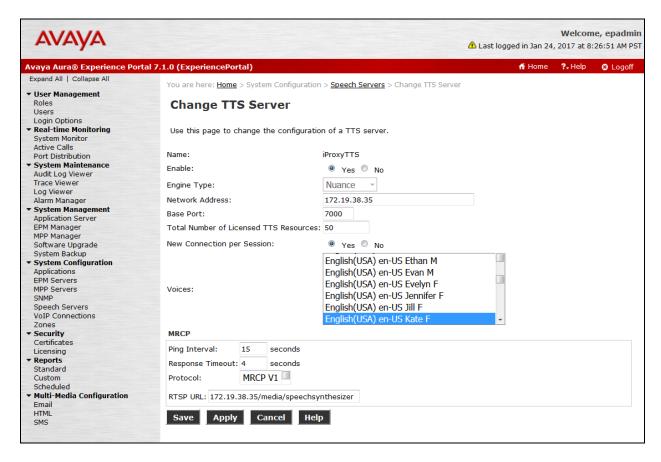

### 6.4. Administer Applications

Application is needed to drive calls in Experience Portal. To add a new application, from the left pane, navigate to **System Configurations** → **Applications** and in the Application page click **Add** button (not shown). Below is main application used during the compliance test. In the Speech Server section, select the ASR and TTS servers as configured in **Section 5.2**.

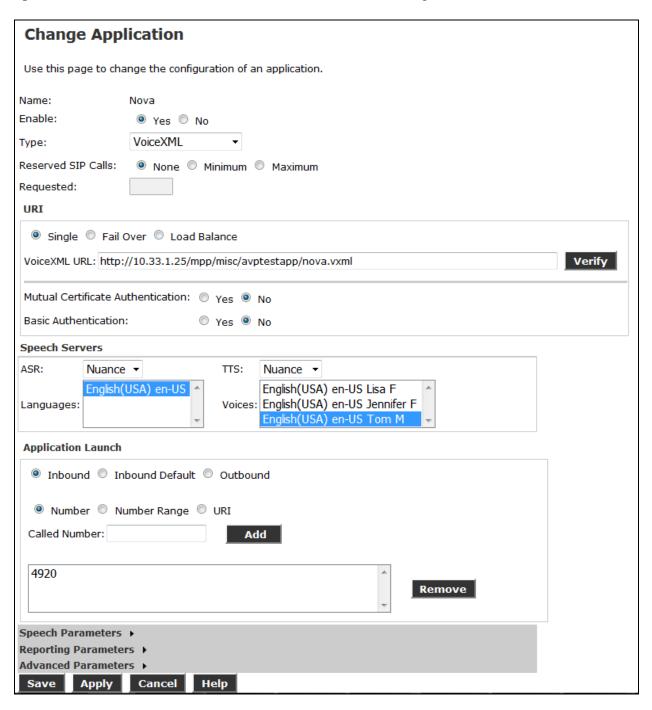

### 7. Configure Avaya Aura® Session Manager

Describe Configuration for Session manager is performed via System Manager, from a web browser type in <a href="https://[IP-Address]/SMGR">https://[IP-Address]/SMGR</a> where IP-Address is the IP Address of System Manager. Log in using appropriate credentials.

Please note that configuration of each item is not shown in detail. In the following sections, screen captures of the configured items during compliance testing are shown. For details steps on configuration of each item, refer to Document [3].

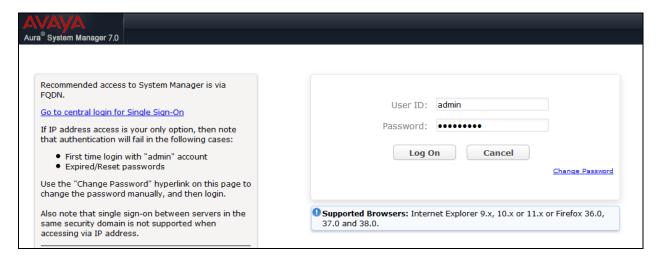

### 7.1. Configure Domain

Once logged in, select **Routing** (not shown). On the left pane select **Domains**. Click **New** to add a new domain. For compliance testing, domain of **bvwdev.com** was added.

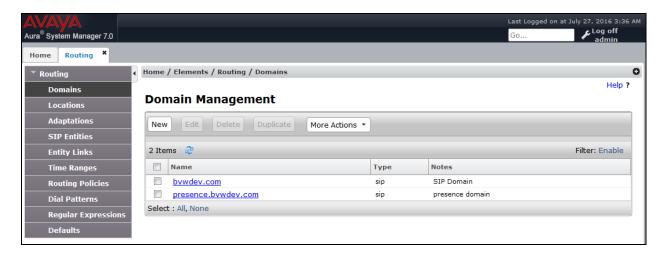

### 7.2. Configure Locations

From the left pane, select **Location**. To add a new location, select **New**. For compliance testing, location of **CM\_LOC** and **VoicePortal\_LOC** were added.

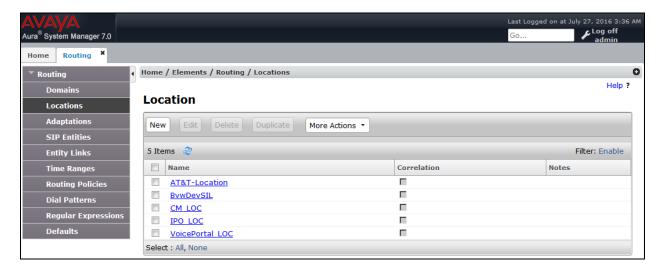

### 7.3. Configure SIP Entities

From the left pane, select **SIP Entities**. To add a new SIP Entity, select **New**. For compliance testing, three SIP Entities were added as shown below.

- ACM-Trunk1-Private: Communication Manager SIP Entity
- AEP71: Experience Portal SIP Entity
- ASM70A: Session Manager SIP Entity

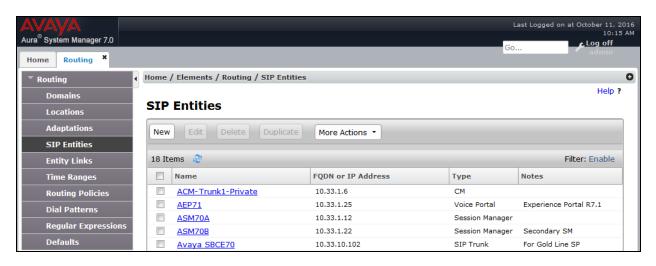

### 7.4. Configure Entity Links

For each SIP Entity, with the exception of Session Manager, an entity link needs to be added. On the left pane, select **Entity Links**. To add a new entity link, select **New**. For compliance testing two entity links, one for Communication Manager and another for Experience Portal, were added.

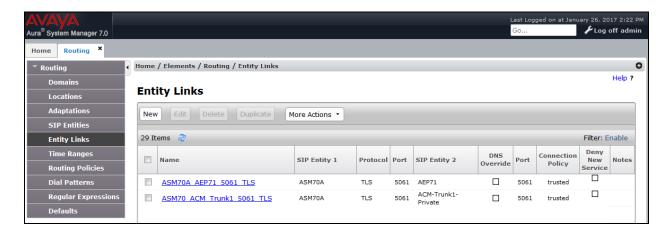

## 7.5. Configure Time Ranges

On the left pane, select **Time Ranges**. To add a new time range, select **New.** For compliance testing, time range of 24/7 was added.

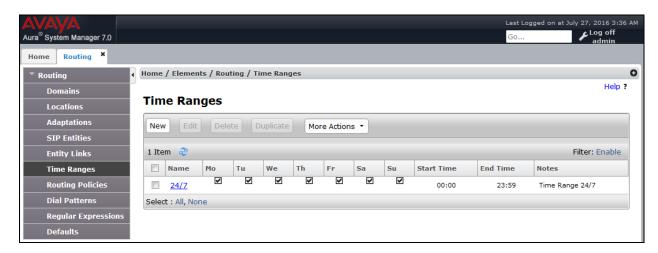

### 7.6. Configure Routing Policies

On the left pane, select **Routing Policies**. To add a new routing policy, select **New**. For compliance testing, two routing policies were added, one for Communication Manager and another for Experience Portal.

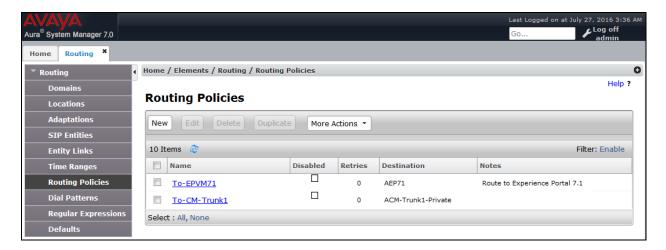

### 7.7. Configure Dial Patterns

On the left pane, select **Dial Patterns**. To add a new dial pattern, select **New.** For compliance testing four dial patterns were added:

- 33 and 34: All calls starting with pattern 33 and 34 with 4 digits were routed to communication manager. For compliance test, Experience Portal routed calls to extensions 3301, 3302 and 3401 which were routed to Communication Manager
- 49: All calls starting with pattern 49 and 4 digits long were routed to Experience Portal
- 9: All calls starting with 9 and having from 10 to 14 digits long were routed to Communication Manager. This was used for routing calls out to PSTN via PRI trunk configured in Communication Manager.

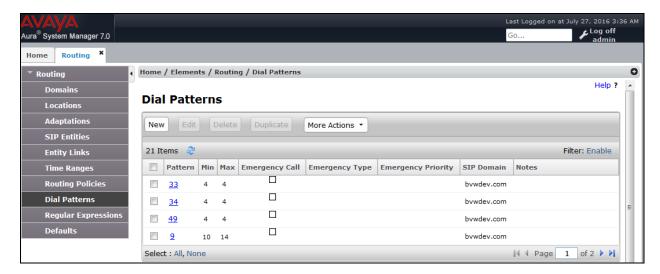

## 8. Configure Interactions Virtual Assistant Solutions

The configuration of Integrations iProxy automatic speech recognition and Nova VXML generator platform are done by Interactions engineer and is outside of the scope of these Application Notes. To obtain further information on Integrations Virtual Assistant Solutions system configuration please contacts an authorized Interactions representative.

## 9. Verification Steps

### 9.1. Include Avaya Aura® Experience Portal

This section provides the verification steps that may be performed to verify that Avaya Aura® Experience Portal can run Curo Speech ASR and TTS servers.

1. From the EPM web interface, verify that the Curo Speech resource and status. Navigate to **System Monitor** → **MPP** (click on MPP link) → **Service Menu** (under Miscellaneous section) → **Resources** → **Speech Servers**, the **Speech Servers** is displayed as shown below.

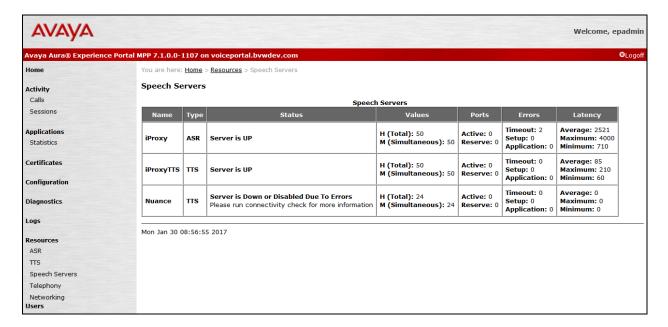

2. From the EPM web interface, verify that the MPP servers are online and running. On the left pane, navigate to **System Management** → **MPP Manager**.

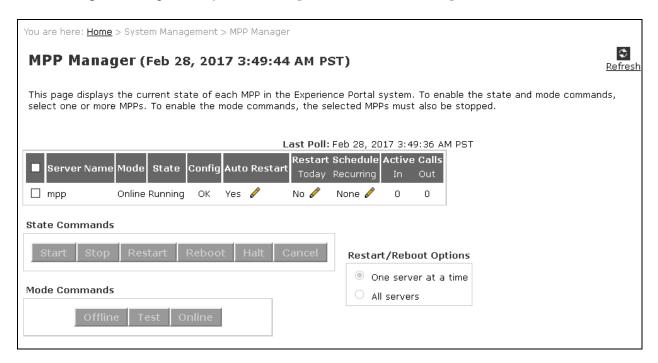

3. Verify that the ports on the MPP server are in service. On the left lane, click on **Port Distribution**. Select the MPP server and click **OK**.

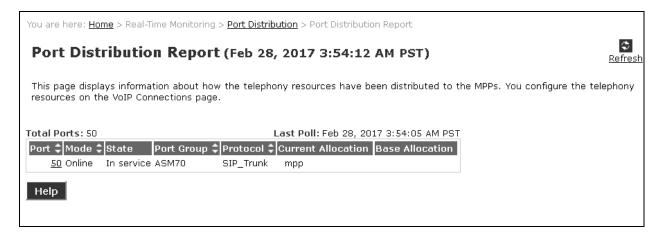

4. Place calls to the experience portal number 4920 as configured in Section 6.3, listen to the prompt say "yes" after the first prompt and continue responding to next prompts until the end of application, during the call the iProxy Virtual Assistant will respond with results that user just enters for each prompt, verify that what iProxy responds are as correct as what user inputs.

#### 10. Conclusion

These Application Notes describe the configuration steps required to integrate Interactions Virtual Assistant Solutions that include an Automated Speech Recognition, human speech recognition and VXML generator platform with Avaya Aura® Experience Portal using MRCPv2 TLS and SRTP. All features and serviceability test cases were completed successfully refer to Section 2.2 for details.

#### 11. Additional References

This section references the Avaya documentation relevant to these Application Notes. The following Avaya product documentation is available at <a href="http://support.avaya.com">http://support.avaya.com</a>.

- [1] Administering Avaya Aura® Communication Manager, Release 7.0.3, Document 03-300509, Issue 10, June 2016
- [2] Administering Avaya Aura® Session Manager, Release 7.0, Issue 7, May 2016
- [3] Administering Avaya Aura® Experience Portal, Release 7.1, May 2016

Interactions Virtual Assistant Solutions documentation is always available from <a href="http://www.interactions.com/library/">http://www.interactions.com/library/</a>

#### ©2017 Avaya Inc. All Rights Reserved.

Avaya and the Avaya Logo are trademarks of Avaya Inc. All trademarks identified by ® and TM are registered trademarks or trademarks, respectively, of Avaya Inc. All other trademarks are the property of their respective owners. The information provided in these Application Notes is subject to change without notice. The configurations, technical data, and recommendations provided in these Application Notes are believed to be accurate and dependable, but are presented without express or implied warranty. Users are responsible for their application of any products specified in these Application Notes.

Please e-mail any questions or comments pertaining to these Application Notes along with the full title name and filename, located in the lower right corner, directly to the Avaya DevConnect Program at devconnect@avaya.com.